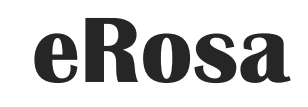

SISTEM PENGURUSAN BADAN SUKAN

*Manual Pengguna*

*Permohonan Penganjuran Acara Sukan (Bukan Badan Sukan)*

PEJABAT PESURUHJAYA SUKAN MALAYSIA

# Isi Kandungan

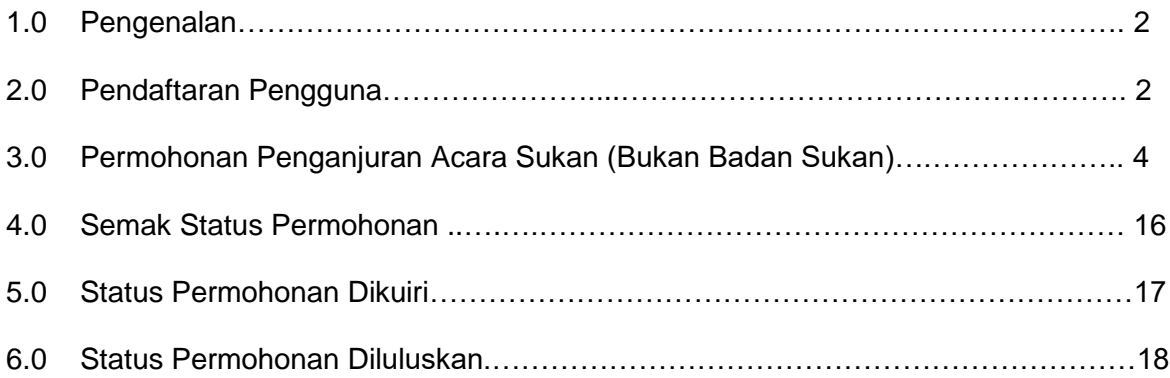

#### **1.0 Pengenalan**

Manual Pengguna bagi Sistem Pengurusan Badan Sukan (eRosa) ini disediakan untuk memberi panduan kepada pengguna menggunakan sistem ini. Pengguna boleh mencapai sistem ini di alamat [https://erosa.kbs.gov.my.](https://erosa.kbs.gov.my/)

## **2.0 Pendaftaran Pengguna**

Pengguna harus mendaftar sebagai pengguna sistem terlebih dahulu. Disarankan agar pendaftaran dilakukan oleh wakil penganjur itu sendiri.

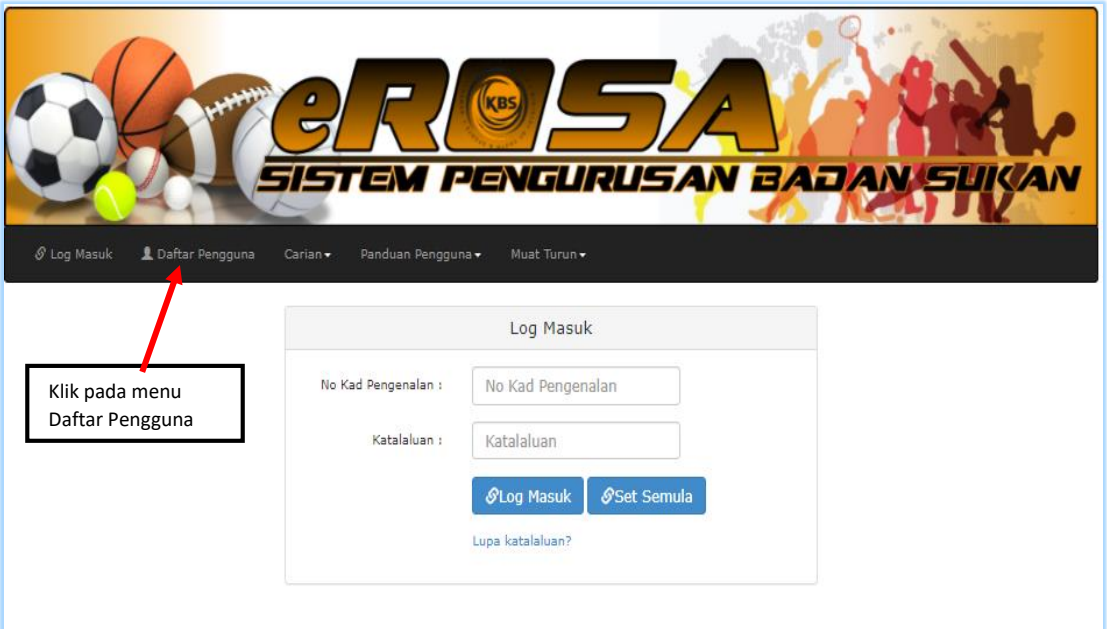

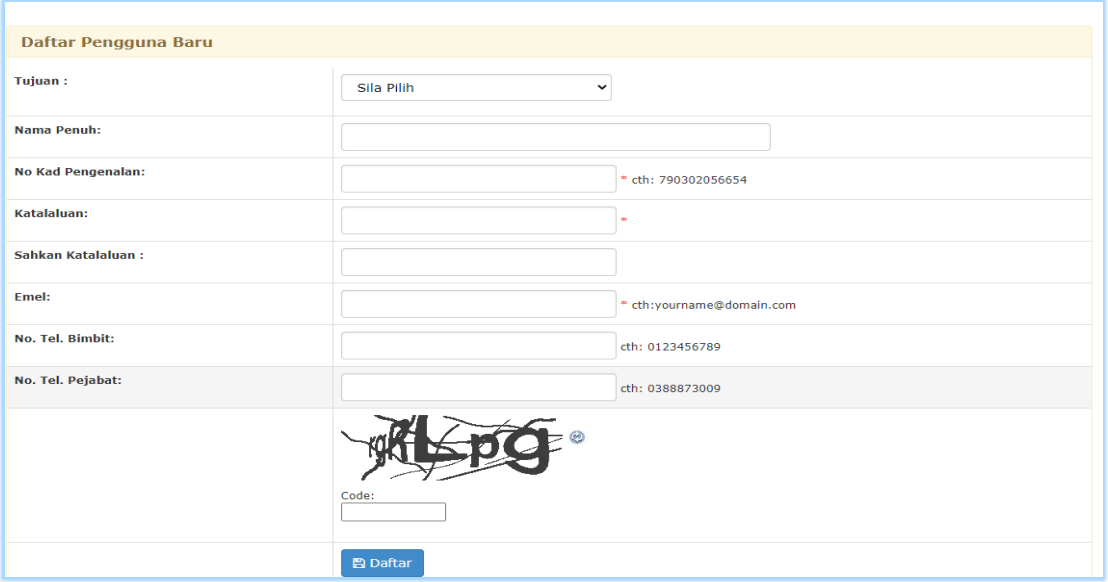

- a) Untuk mendaftar badan sukan, pengguna perlu memilih sebagai "Penganjuran Acara Sukan (Bukan Badan Sukan)" pada droplist Tujuan.
- b) Pengguna "Penganjuran Acara Sukan (Bukan Badan Sukan)" akan secara automatik didaftarkan sebagai

Wakil Penganjur.

c) Pastikan emel yang sah didaftarkan, emel akan dihantar bagi tujuan pengaktifan pengguna.

d) Isi maklumat yang diperlukan dan tekan butang Daftar.

eROSA : Sila sahkan pendaftaran akaun anda. D Inbox x

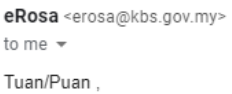

Untuk melengkapkan pendaftaran akaun pengguna eROSA, anda perlu aktifkan akaun melalui emel ini. Sila klik pada link dibawah. [Aktifkan Akaun Anda]

Sekian, Sistem Pengurusan Badan Sukan (eROSA)

Notis: Emel ini dijana secara automatik oleh sistem erosa. Emel ini tidak perlu dibalas.

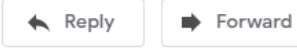

e) Klik pada link [Aktifkan Akaun Anda] dari emel yang diterima dari eRosa

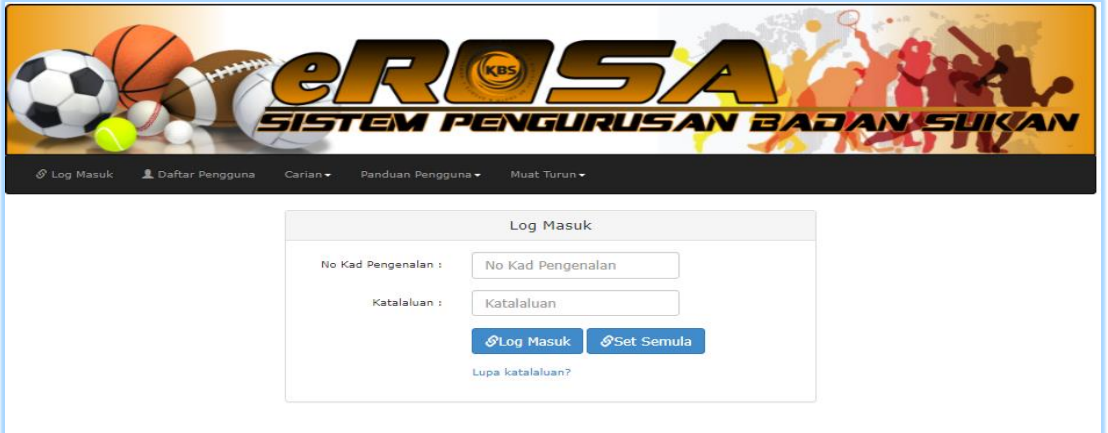

- f) Setelah Berjaya diaktifkan, pengguna perlu memasukkan No. Kad Pengenalan dan katalaluan seperti yang didaftarkan.
- g) Klik Log Masuk.

## **3.0 Permohonan Penganjuran Acara Sukan (Bukan Badan Sukan)**

Bagi pengguna **Individu atau Komuniti Sahaja**. Sila muat turun 3 borang yang diperlukan untuk permohonan ini. Klik pada Muat turun dan muat turun borang-borang berikut :

- Borang Pelepasan Liabiliti Am.
- Borang Perakuan.
- Borang Akuan Pematuhan SOP.

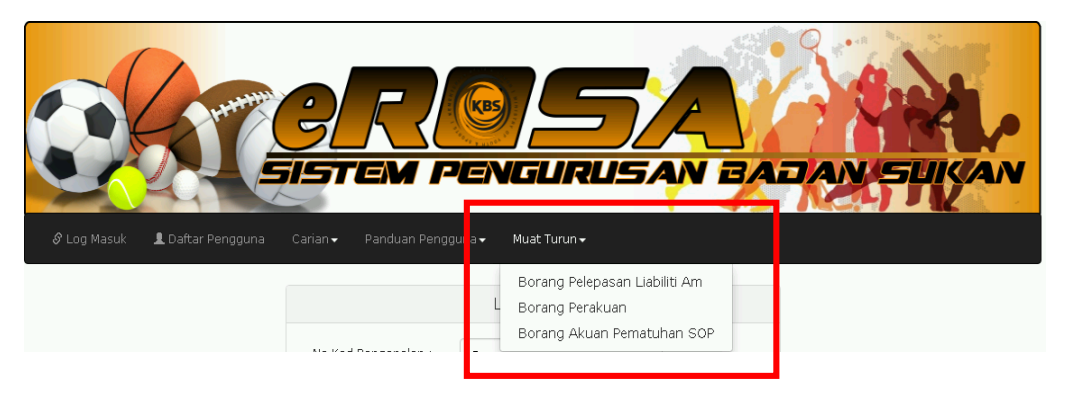

a) Kesemua borang ini perlu diisi dan ditandatangan dan diimbas semula untuk digunakan bagi muat naik pada seksyen 3.

b) Log masuk sistem menggunakan no.kad pengenalan pengguna berdaftar, kemudian skrin seperti gambarajah dibawah akan dipaparkan.

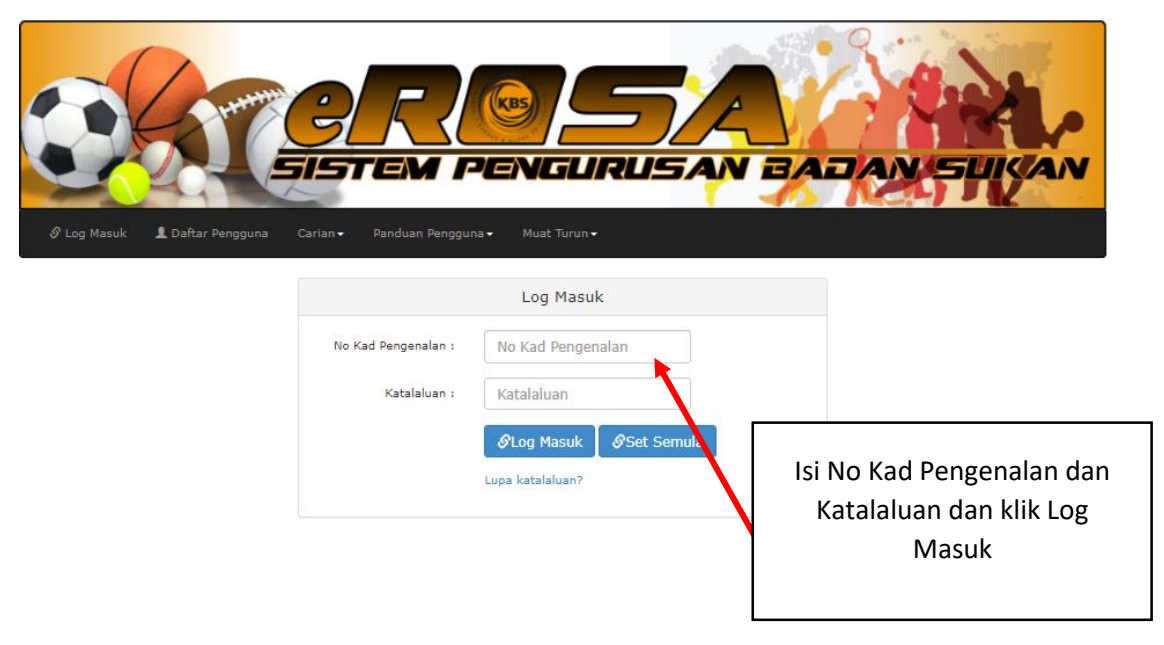

c) Klik pada menu Penganjuran Acara.

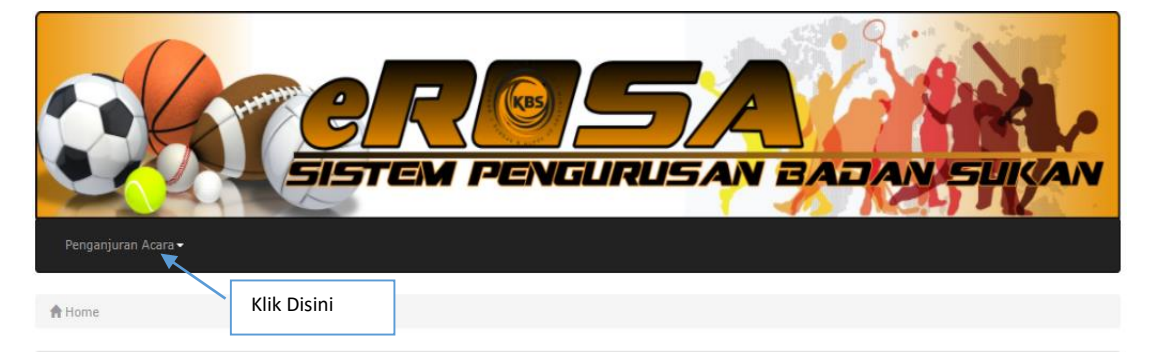

d) Klik pada sub menu Permohonan Penganjuran Acara Sukan (Bukan Badan Sukan)

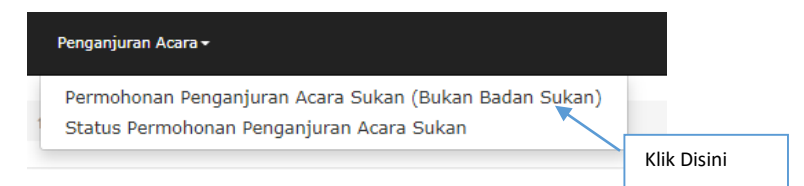

e) Skrin akan memaparkan Borang PSA 1- Permohonan menganjurkan / menjadi tuan rumah acara sukan tempatan / antarabangsa (untuk bukan badan sukan).

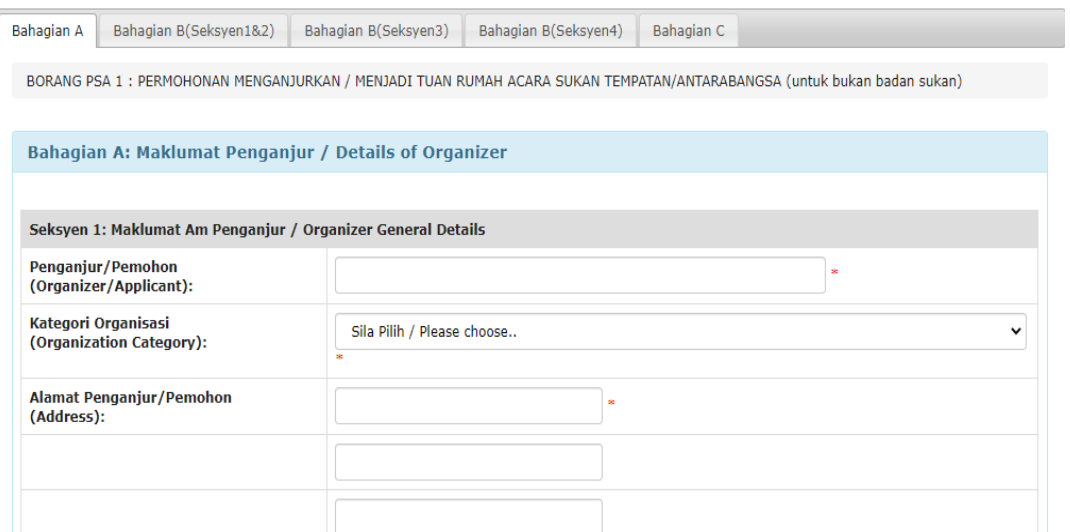

f) Terdapat lima (5) tab pada paparan borang PSA 1 dan pengguna perlu melengkapkan kesemua tab untuk membuat permohonan.

#### **Borang PSA 1 (Tab – Bahagian A - Maklumat Am Penganjur / Details Of Organizer)**

 Lengkapkan tab bahagian A yang mengandungi maklumat penganjur. Maklumat penganjur terbahagi kepada 3 seksyen iaitu maklumat am penganjur, maklumat wakil penganjur dan dokumen yang perlu disertakan. Setelah selesai klik butang simpan.

## **Seksyen 1: Maklumat Am Penganjur / Organizer General Details**

Maklumat yang bertanda \* adalah wajib diisi.

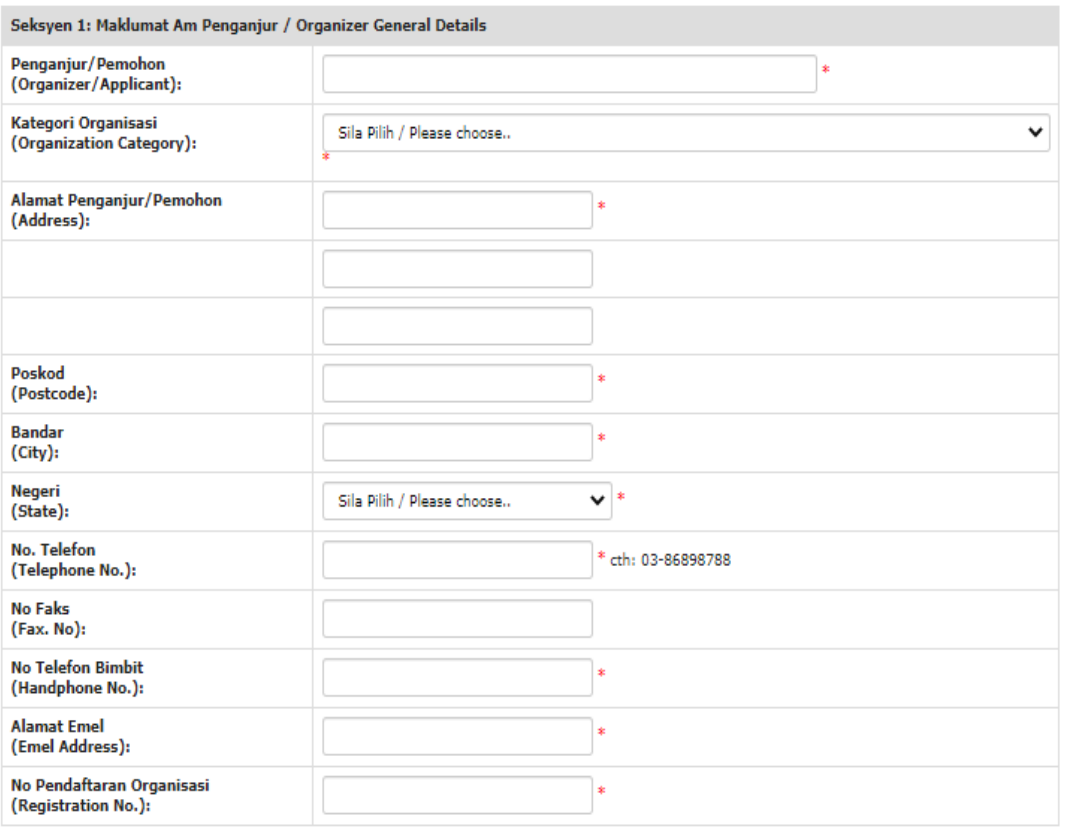

# **Seksyen 2: Maklumat Wakil Penganjur / Organizer Representative Details**

Maklumat yang bertanda \* adalah wajib diisi.

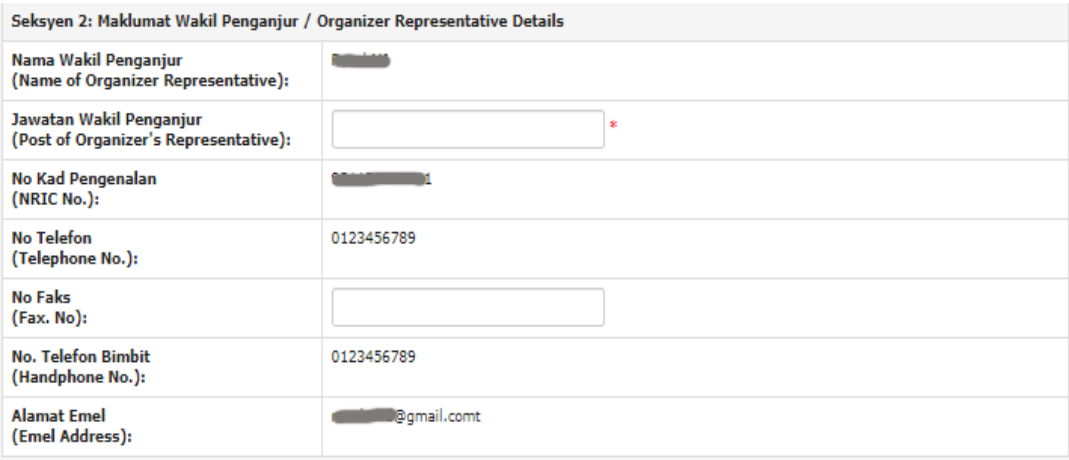

# **Seksyen 3: Dokumen-dokumen Yang Perlu Disertakan / Documents To Be Attached**

#### **\*Untuk Makluman hanya untuk kategori "Lain-lain" sahaja.**

 Sebelum memuat naik dokumen dalam Seksyen 3, pengguna perlu melengkap borang yang telah di muat turun dari menu Muat Turun. Klik di Muat Turun dan muat turun kesemua borang yang dipaparkan dalam menu Muat Turun ini.

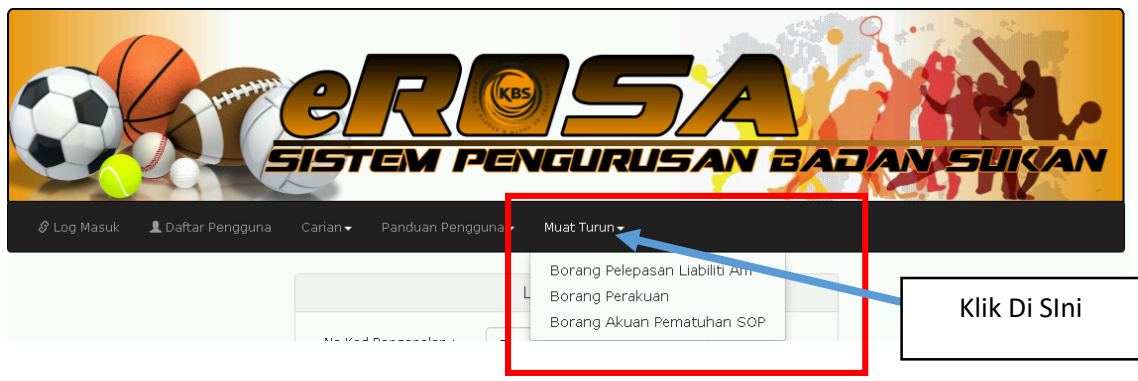

- Dalam muat turun Salinan Nota Perlindungan Insuran Peserta ini, pengguna hanya perlu muat naik BORANG PELEPASAN LIABILITI.
- Dalam muat naik Salinan Surat Sansksi dari Badan Pengelola, pengguna hanya perlu muat naik BORANG PERAKUAN.
- Dalam muat Borang Akuan Pematuhan SOP, pengguna hanya perlu muat naik BORANG AKUAN PEMATUHAN SOP.

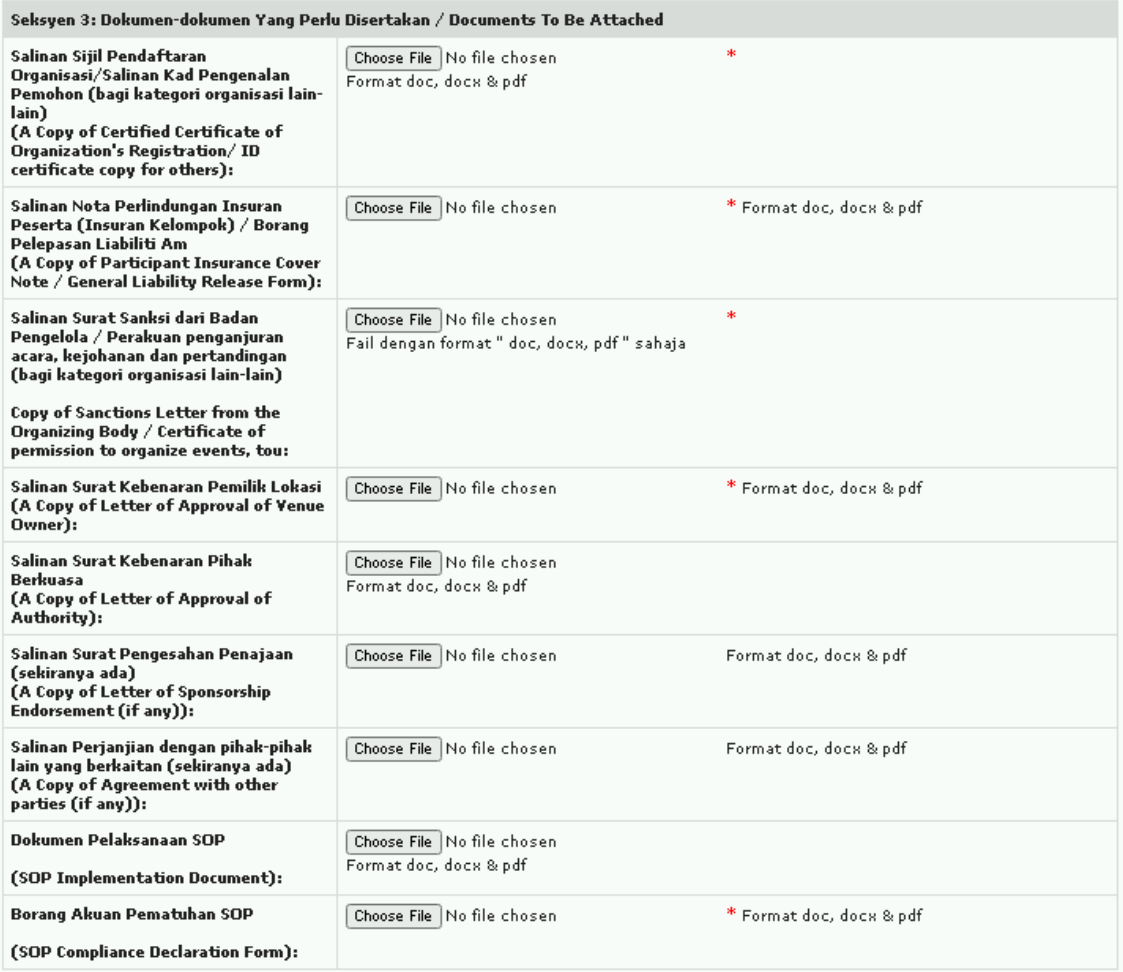

# Setelah semua maklumat diisi, klik butang Simpan/Save.

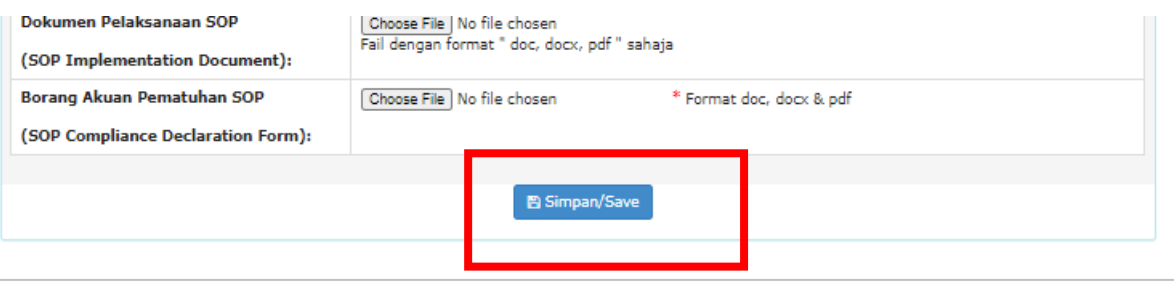

@ 2021 Sistem Pengurusan Badan Sukan (eROSA).

 Lengkapkan tab bahagian B yang mengandungi maklumat penganjuran acara yang terdiri daripada 2 seksyen iaitu maklumat pertandingan dan maklumat lokasi acara. Tab ini hanya boleh diisi setelah Tab bahagian A lengkap diisi dan disimpan.

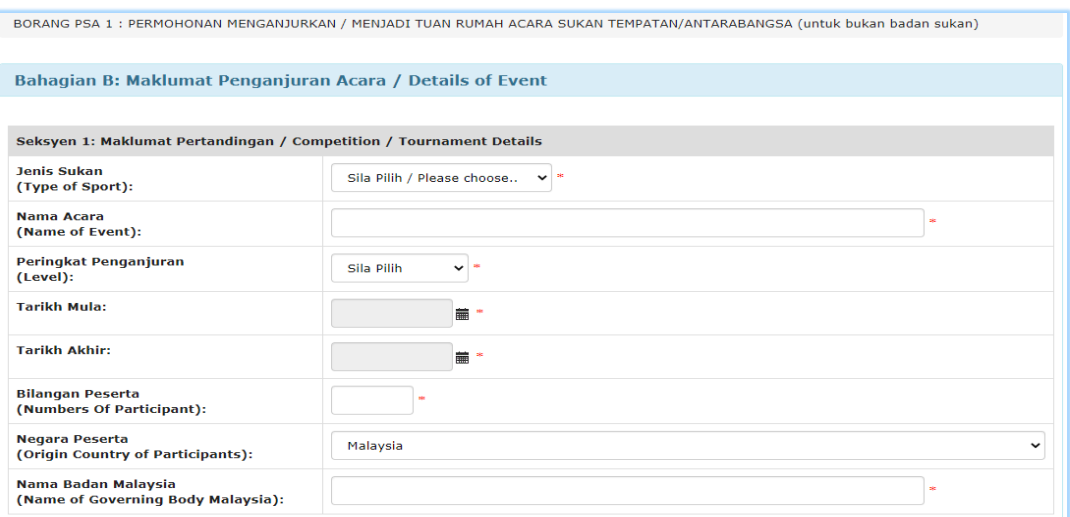

 Jika pengguna memilih peringkat penganjuran antarabangsa, pilih negara yang terlibat

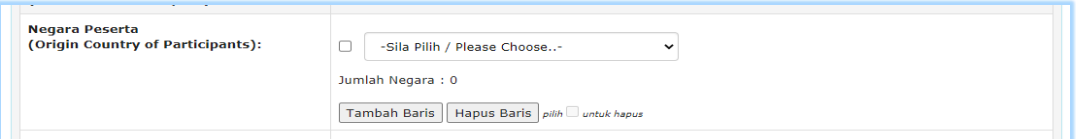

#### i) Tambah negara

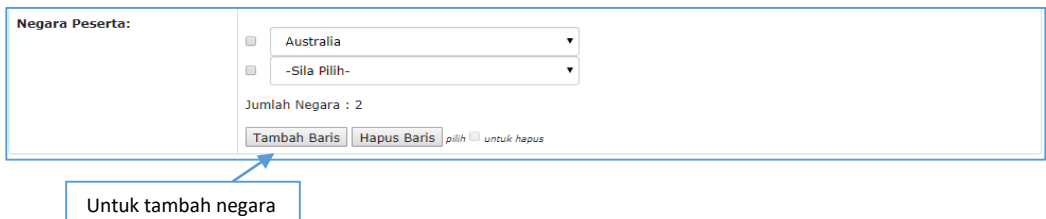

#### ii) Hapus negara

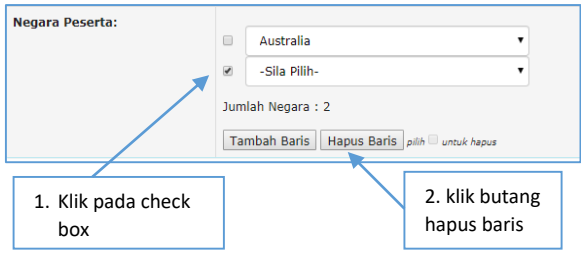

Iii) Tarikh

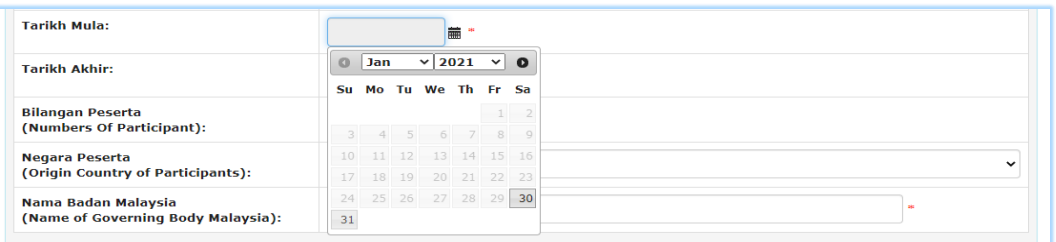

 Lengkapkan semua medan yang wajib termasuk tarikh mula dan akhir. Tarikh minimum yang akan dipaparkan adalah berdasarkan peringkat penganjuran yang dipilih. Sekurang-kurangnya 30 hari sebelum tarikh acara sebenar bagi peringkat tempatan atau 90 hari bagi peringkat antarabangsa. Klik butang simpan setelah selesai.

**Borang PSA 1 (Tab - Bahagian B(Seksyen 3) - Maklumat Teknikal / Technical Details)**

Lengkapkan tab bahagian B (Seksyen 3) yang mengandungi maklumat teknikal.

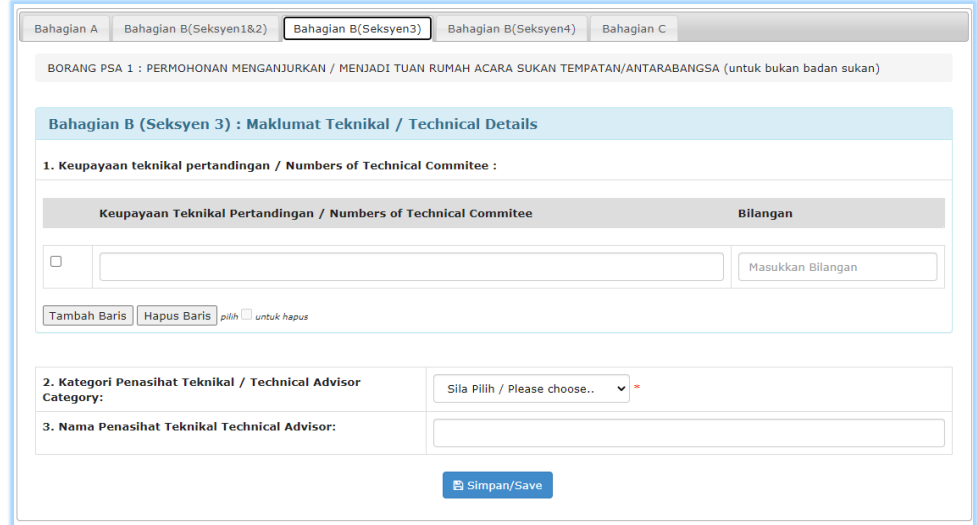

- 1. Tab bahagian B (Seksyen 3) akan diaktifkan setelah pengguna selesai melengkapkan tab sebelumnya.
- 2. Pengguna boleh menambah keperluan teknikal dengan klik butang tambah baris.
- i) Tambah keupayaan teknikal

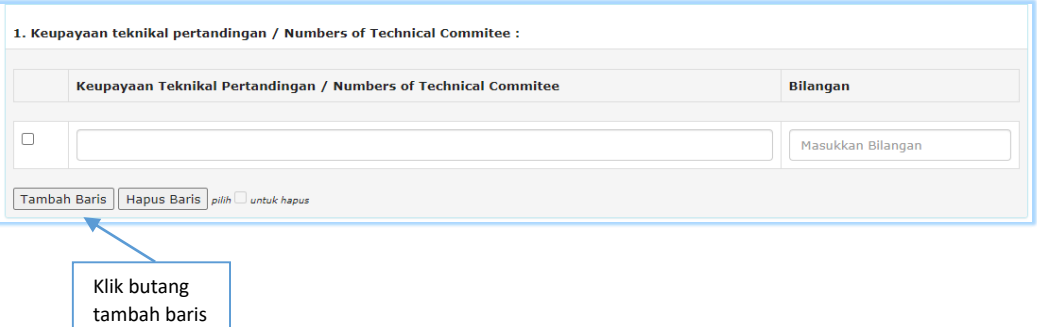

ii) Hapus baris

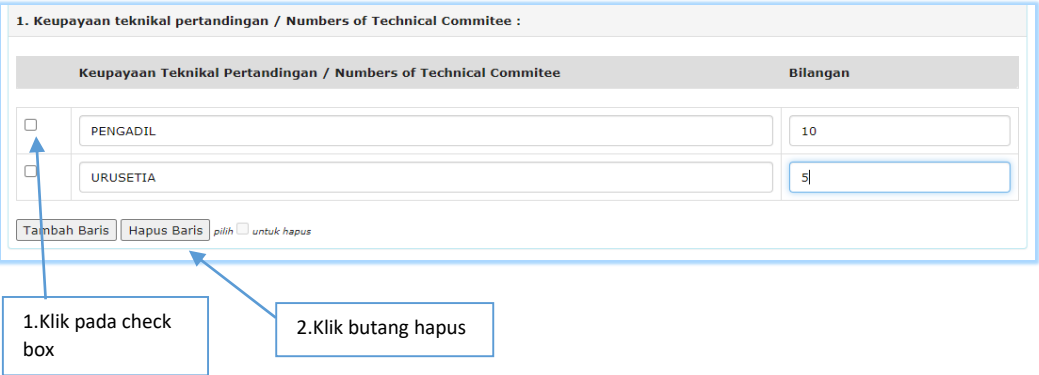

3. Klik butang simpan setelah selesai melengkapkan maklumat. **Borang PSA 1 (Bahagian B (Seksyen 4) – Maklumat Kewangan / Details of Financial)**

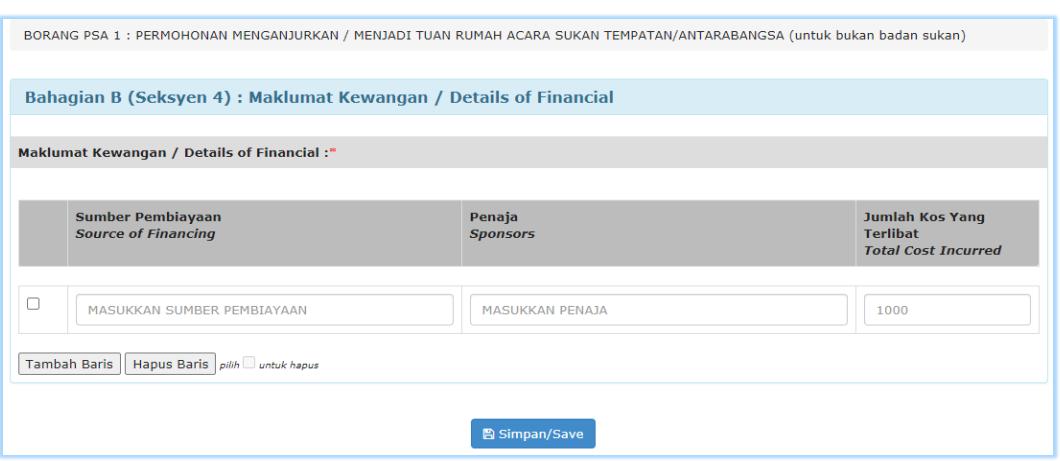

- 1. Tab Maklumat Kewangan akan diaktifkan setelah pengguna selesai melengkapkan tab Maklumat Teknikal
- 2. Pengguna boleh menambah maklumat kewangan dengan klik butang tambah baris.

# i) Tambah keperluan

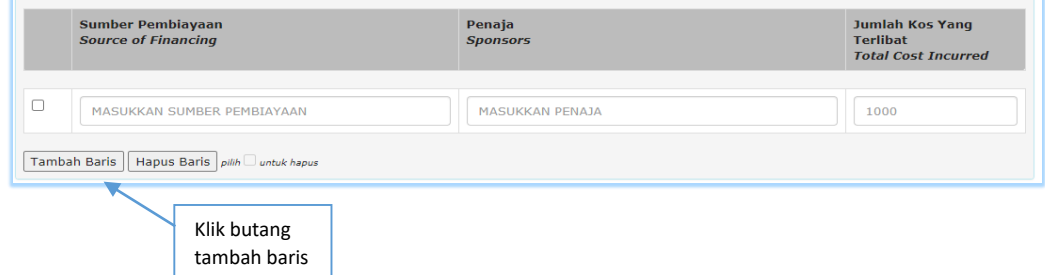

#### II) Hapus baris

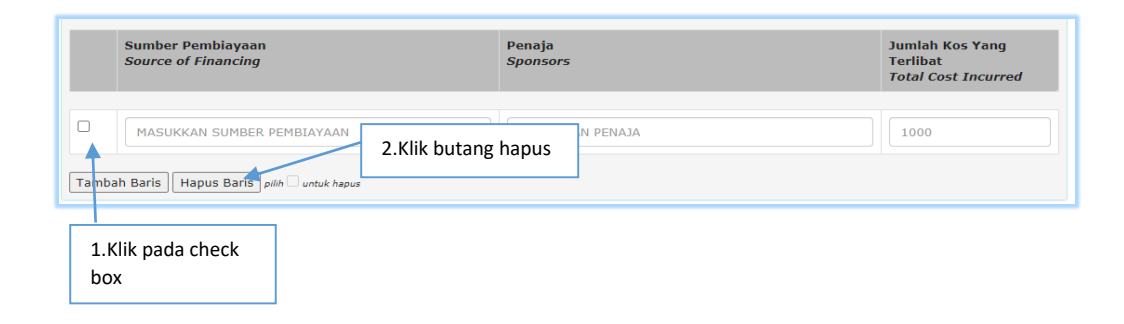

# **Borang PSA 1 (Tab Bahagian C - Pengisytiharan)**

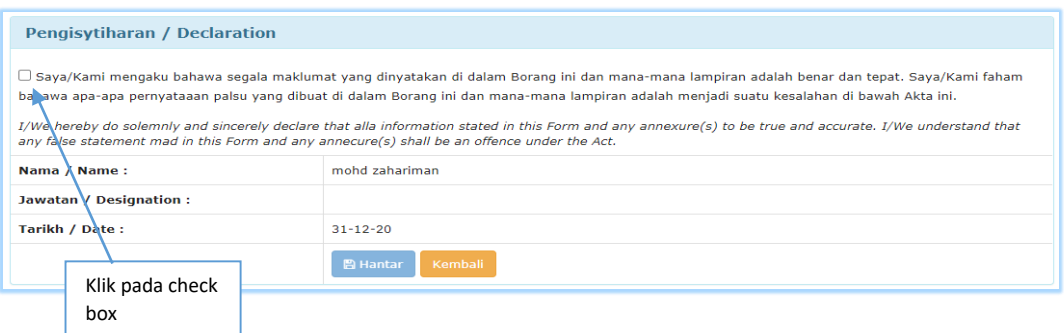

- 1. Setelah semua maklumat selesai diisi, pengguna perlu mengesahkan maklumat adalah benar.
- 2. Setelah perakuan ditanda, klik butang hantar untuk menghantar permohonan.
- 3. Pengguna akan menerima emel pemberitahuan penerimaan permohonan penganjuran acara sukan (bukan badan sukan).

#### **4.0 Semak Status Permohonan**

 Pilih menu "Penganjuran Acara" dan sub menu "Status Permohonan Penganjuran Acara Sukan" seperti gambarajah dibawah.

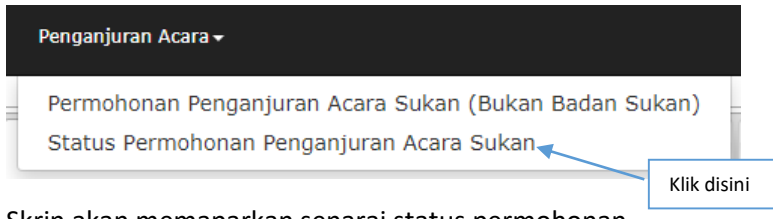

Skrin akan memaparkan senarai status permohonan.

i) Skrin akan memaparkan senarai status permohonan berdasarkan nama penganjur dan nama acara

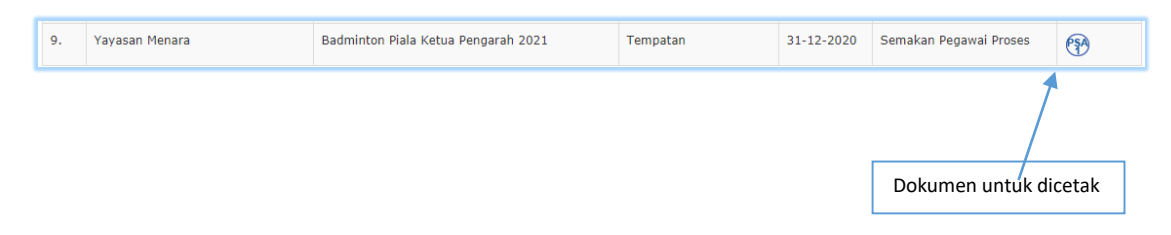

ii) Status permohonan adalah Semakan Pegawai Proses. Pengguna boleh memuat turun borang PSA1 dan surat kelulusan untuk simpanan dan cetakan pada ruangan tindakan.

#### **5.0 Status Permohonan Dikuiri**

 Permohonan penganjuran acara sukan yang dikuiri perlu dijawab dalam tempoh 14 hari dari tarikh dikuiri, emel pemakluman akan dihantar ke alamat wakil penganjur yang didaftarkan. Jika kuiri tidak dijawab dalam tempoh 14 hari, permohonan akan terbatal. Untuk menyemak dan mengemaskini kuiri, pengguna boleh log masuk ke sistem eRosa dan semak di menu "Penganjuran Acara" dan sub menu "Status Permohonan Penganjuran".

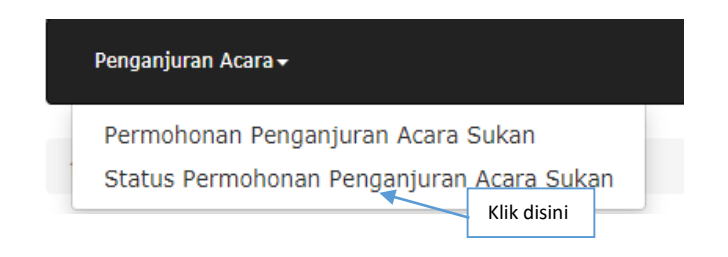

 Skrin akan memaparkan senarai status permohonan penganjuran acara sukan dengan berstatus "dikuiri". Untuk menjawab kuiri pilih "Semak Kuiri" pada medan tindakan.

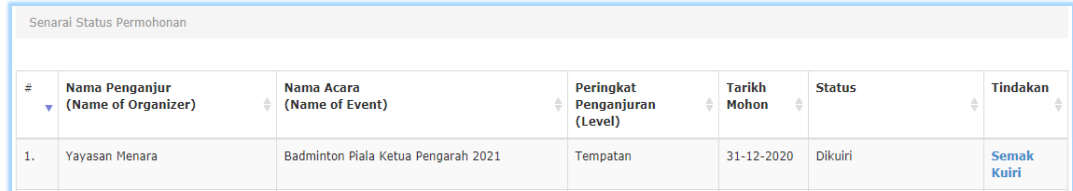

# Skrin akan memaparkan senarai kuiri

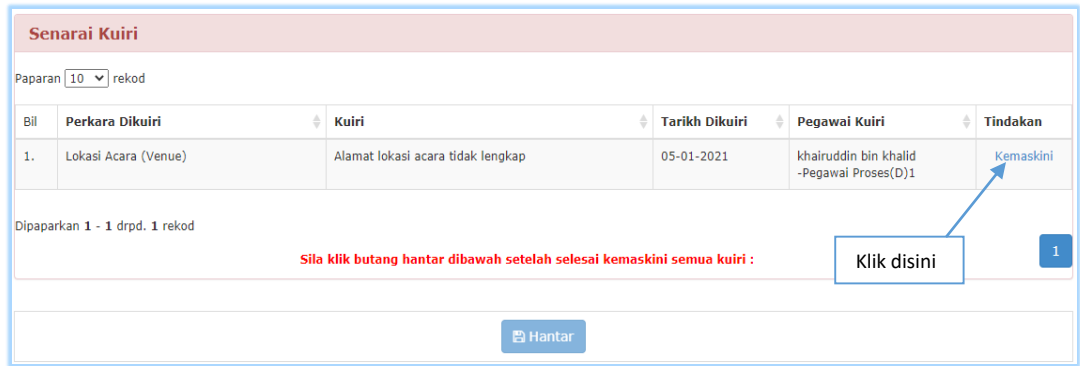

- 1. Kemaskini semua kuiri sehingga selesai dengan klik butang "Kemaskini" pada medan tindakan. Butang "Hantar" hanya aktif jika kesemua kuiri telah selesai dikemaskini.
- 2. Klik Hantar setelah selesai.
	- Status permohonan akan bertukar kepada "Kuiri Dikemaskini"

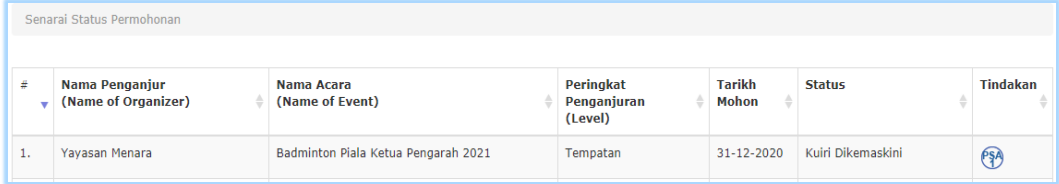

Dokumen untuk dicetak

#### **6.0 Status Permohonan Diluluskan**

 Permohonan penganjuran acara sukan yang telah diluluskan boleh disemak di dalam sistem.

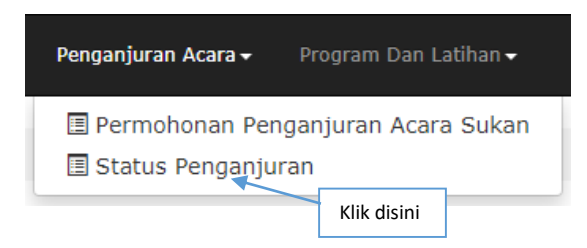

 Skrin akan memaparkan senarai status permohonan penganjuran acara sukan. Status penganjuran adalah "Diluluskan", pengguna boleh memuat turun borang PSA1 dan surat kelulusan untuk simpanan dan cetakan pada ruangan tindakan.

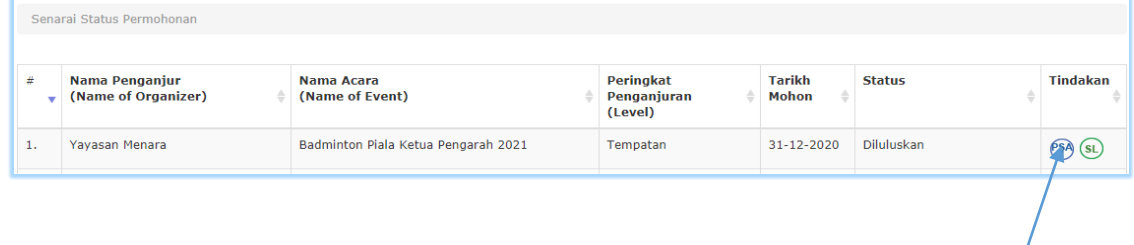